**APPLINK MOBILE PROJECTION FOR NAVIGASJONSAPPER DIGITALT INNHOLD**

**BRUKERHÅNDBOK**

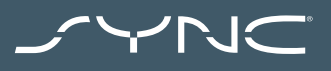

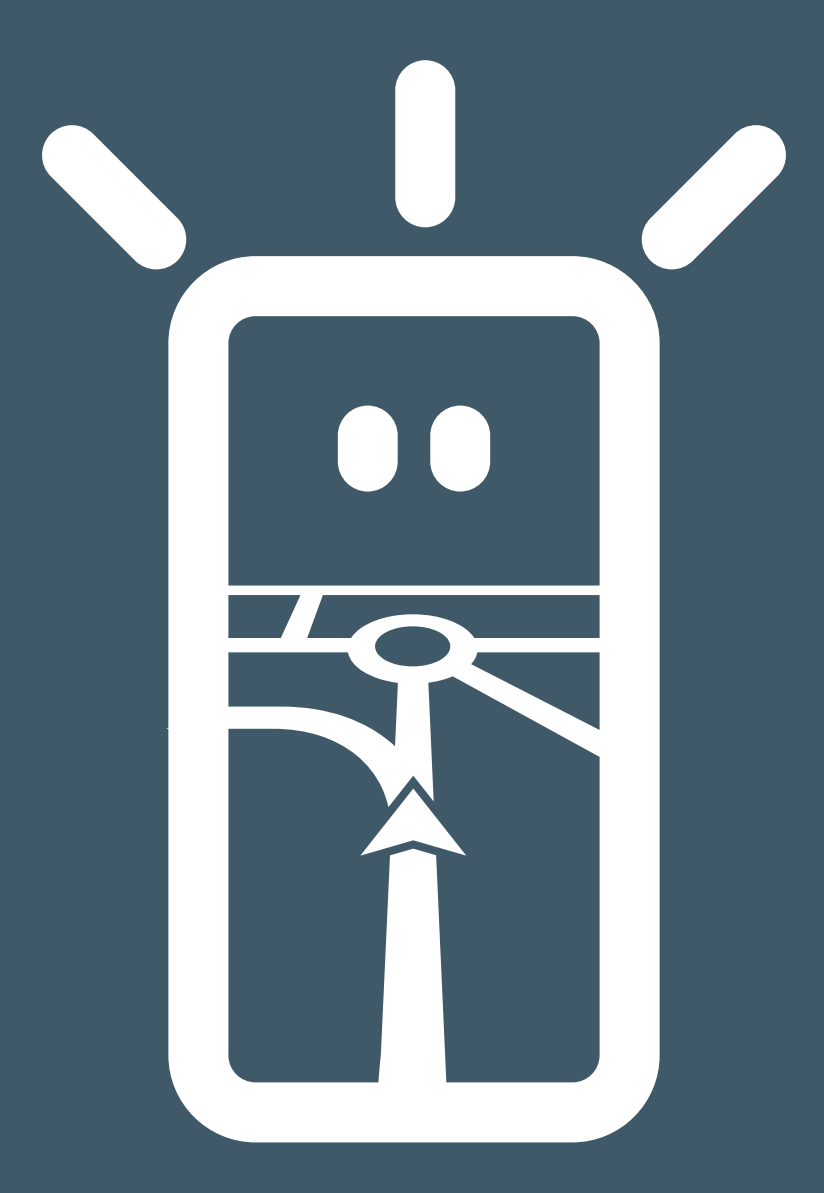

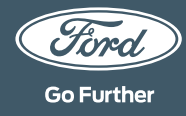

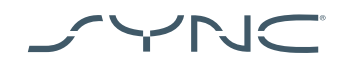

#### **Tilkobling av enheten din**

Det er enkelt å få tilgang til AppLink Mobile Projection. Før du begynner på reisen, åpner du din favoritt navigasjonsapp på telefonen. Koble deretter telefonen til bilens USB-port.

Når du er tilkoblet, kan du bruke berøringsskjermen til å velge navigasjonsappen i "Navigering"- eller "Mobile Apper"-fanen. Mens appen lastes kan du se popup-vinduet "Venter på enhet", eller en popup-melding som gjelder samtykke til at appen får tilgang til bilens data. Du må gi ditt samtykke for å kunne bruke navigasjonsappen din.

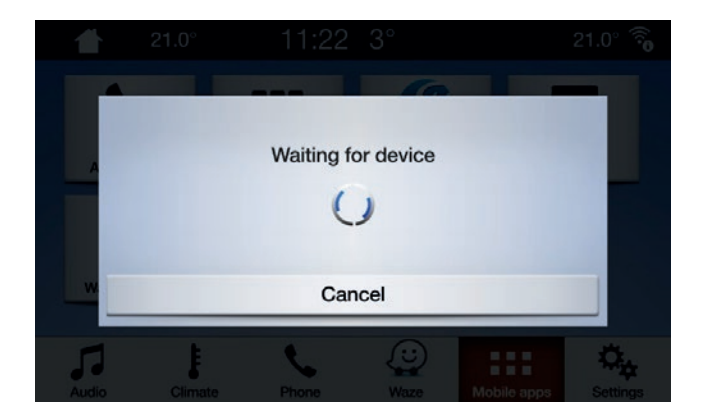

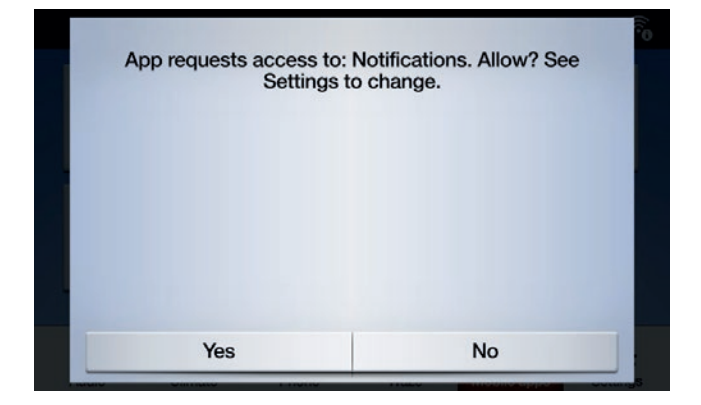

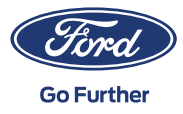

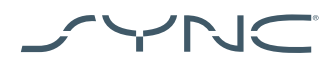

 $|\bullet|$ 

**Merknad for Apple-brukere**

Hvis du har en iOS-enhet, må du koble enheten din til USB-porten med en original USB-kabel fra Apple. USB-kabler som ikke er fra Apple vil kanskje ikke fungere med AppLink, eller de kan bare lade telefonen din. Når du kobler til en iPhone for første gang, må du trykke på "Deaktiver" på CarPlay-popupmeldingen på SYNC-skjermen.

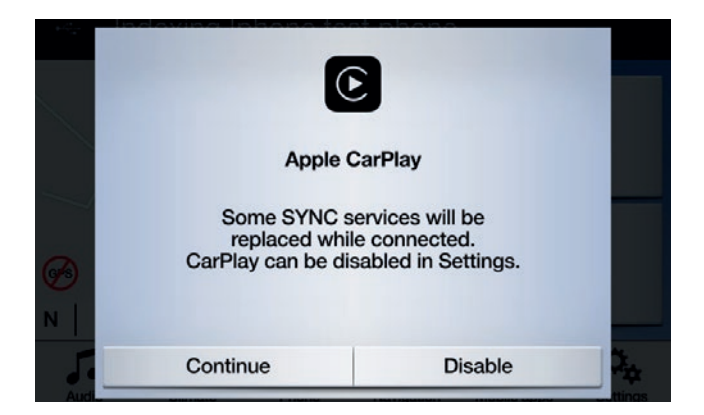

Når du bruker en iOS-enhet, må du også sørge for at navigasjonsappen alltid er i forgrunnen. Hvis appen ikke er synlig eller enheten er låst, kan ikke appen projiseres til kjøretøyets berøringsskjerm.

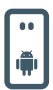

**Merknad for Android-brukere** Når du kobler inn en Android-enhet for første gang, må du trykke på "Deaktiver" på Android Auto-popupen. Du må også velge "Aktiver mobilapper via USB" ved å trykke på "Innstillinger"-fanen og deretter "Mobilapper".

På noen telefoner må du kanskje aktivere «fil-/dataoverføring» i USB-innstillingene.

Mobile Android-navigasjonsapper trenger også tillatelse før de kan kobles til. Etter at du har koblet til Android-enheten, se etter popup-vinduet på enhetens skjerm.

Når du har valgt standard navigasjonsapp, vil den automatisk lastes inn straks den er tilgjengelig på enheten din.

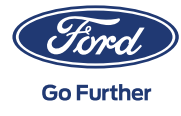

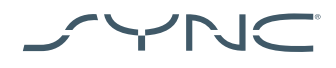

# **Hvordan gjenkjenne om Mobile Projection for navigasjonsapper støttes:**

SYNC 3: På iOS-enheter støttes Mobile Projection for navigasjonsapper av SYNC 3-versjoner fra 2.3 og nyere. For Android-enheter trenger du SYNC 3-versjon 3.0 eller nyere. (Mobile Projection er ikke tilgjengelig for SYNC 3 med 4-tommers [ikke-berørings] skjerm).

Slik sjekker du SYNC-versjonen din:

- 1. Trykk på "Innstillinger"-fanen
- 2. Trykk deretter på "Generelt",
- 3. Og til slutt, trykk "Om SYNC".

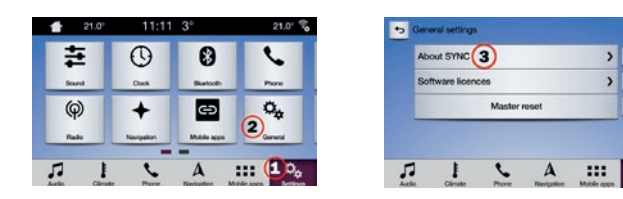

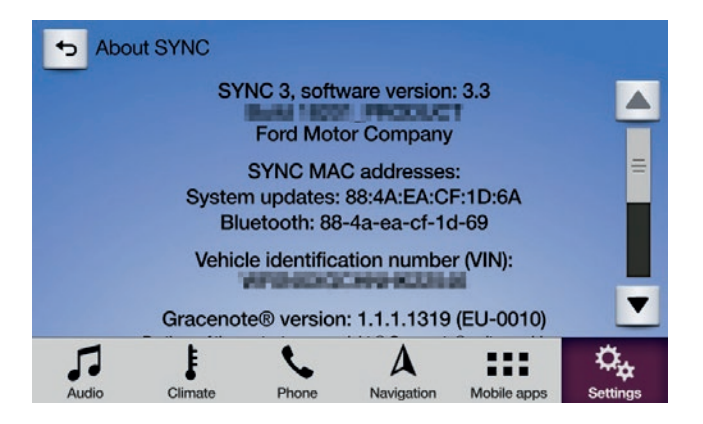

Du kan sjekke tilgjengelige SYNC 3-oppdateringer på følgende nettsted: https://www.ford.no/eiere/brukerstoette/ sync/update#/

Merk: Besøk dette nettstedet for informasjon om tilgjengelige apper, støttede enheter og feilsøkingstips.

Merk: Waze støttes kun av SYNC 3-versjoner fra 3.0 og nyere på iOS.

## **Å starte appen**

 $\sqrt{6}$ 

 $\sqrt{2}$  $\overline{\bullet}$ 

 $\circ_{\alpha}$ 

Start appen på mobilenheten din og hold den i forgrunnen mens du kobler enheten til USB-inngangen.

På SYNC-skjermen, trykk på fanen "Mobile apper" og vent til appen vises. Når du ser appen, trykk på den for å begynne.

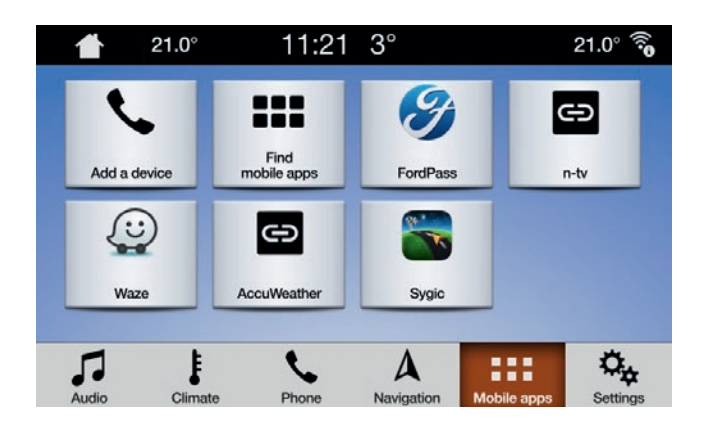

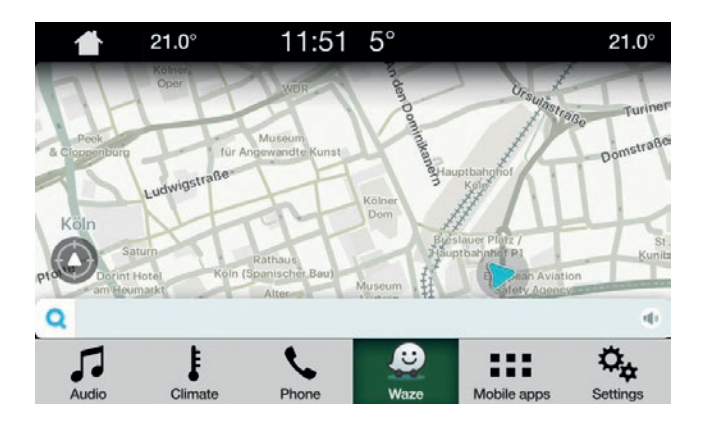

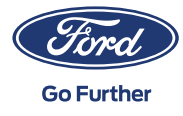

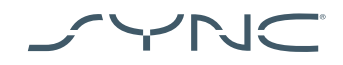

## **Feilsøking**

### **Appen min fortsetter å koble seg fra**

- 1. Du kan ha en defekt kabel Bruk kabelen som fulgte med enheten og/eller prøv en annen
- 2. Det kan hende at appen din krasjer Sørg for at du har oppdatert til den nyeste versjonen av appen Kontakt app-utvikleren via appen eller deres nettsted

#### **Jeg ser kun en sort skjerm**

1. Appen kan ha sluttet å sende data Start eller omstart appen på mobilenheten din

## **Systemet har låst seg på skjermbildet «Venter på enhet»**

- 1. Sikkerheten kan ha feilet Sørg for at du har en god datatilkobling på din mobile enhet Sørg for at bilen din har et GPS-signal\* Sørg for at du har oppdatert til den nyeste versjonen av appen
- 2. Appen er ikke i forgrunnen på den mobile enheten din Start eller omstart appen på mobilenheten din
- **\* Hvordan sjekker man om bilen har et gyldig GPS-signal?** Sørg for at bilen er utendørs og har fri sikt mot himmelen. Gå til: *Innstillinger Klokke «Still klokken tilbake til GPS-tid»*. Dersom meldingen *«GPS-data ikke tilgjengelig»* vises, har ikke bilen din et gyldig GPS-signal.

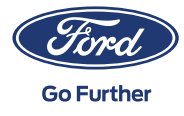